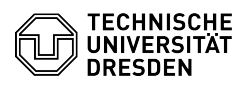

# BigBlueButton Umfragen

# 09/13/2024 20:02:41

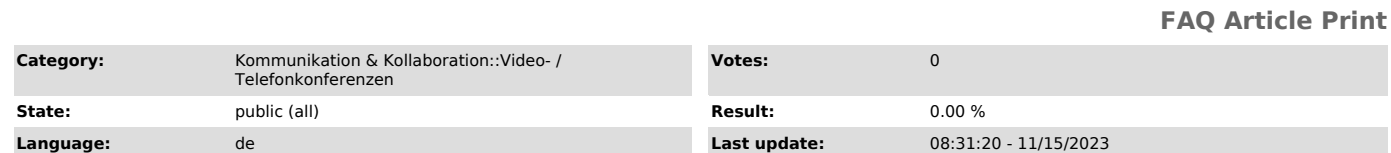

## *Keywords*

BigBlueButton Umfrage

# *Solution (public)*

# Überblick

Präsentierende können jederzeit Single-Choice-Umfragen mit optionaler schriftlicher Fragestellung und anpassbaren Antwortvorlagen durchführen. Daneben sind auch Umfragen mit individueller Antwort durch Teilnehmende möglich. Ergebnisse können im Anschluss anonym für Anwesende im öffentlichen Chat und auf der Präsentation im Konferenzraum veröffentlicht werden.

Umfrage erstellen

Klicken Sie auf den Aktionen-Button (Plus-Symbol links unten im Hauptbereich) und wählen "Umfrage starten".

Daraufhin erscheint in der linken Spalte die Umfrage-Sektion und das dazugehörige Menü öffnet sich.

### Umfrage-Menü

Im oberen Bereich des Menüs (1) können Sie optional eine Frage formulieren,<br>welche den Anwesenden anstatt des Titels "Umfrageoptionen" angezeigt wird.<br>Mithilfe der "Antworttypen" im Bereich darunter können Sie die Art der bestimmen.

Umfrage mit vorgegebenen Antworten

Für Umfragen mit vordefinierten Antwortoptionen können Sie aus drei Antwortvorlagen (2) wählen:

- Richtig / Falsch - A / B / C / D - Ja / Nein / Enthaltung

Entspricht keine der drei Vorlagen Ihren Wünschen, ist es egal welche Sie auswählen. Im nächsten Schritt können Sie die Antworten individualisieren.

Haben Sie eine Vorlage ausgewählt, erscheinen nun unterhalb die Antwortmöglichkeiten in Form von Textfeldern. Klicken Sie auf ein Textfeld (4), um die Antwort zu bearbeiten. Über den Papierkorb-Button (5) rechts neben dem Feld löschen Sie Elemente, außerdem lassen sich weitere "Elemente<br>hinzufügen" (6) über die gleichnamige Schaltfläche. Sie können maximal 20<br>Antwortmöglichkeiten vorgeben. Leere Textfelder werden nicht als Antwort übernommen.

Antworten per Textdatei importieren

Falls Sie Umfragen im Vorfeld vorbereiten möchten, können Sie bereits die Antwortmöglichkeiten in einer Datei speichern. Schreiben Sie dazu jede Antwort in eine eigene Zeile und speichern Sie die Datei als Text (Endung: .txt).

Individuelle Antwort einstellen

Unterhalb der Antwortmöglichkeiten und des "Umfrage starten" Buttons finden<br>Sie das Textfeld (7) für das Hochladen der Textdatei. Öffnen Sie Ihren Dateiexplorer, wählen die Datei aus, ziehen Sie sie per Drag & Drop in das Textfeld und lassen sie los. Die Antworten werden automatisch übernommen und erscheinen sowohl als Elemente als auch im Upload-Textfeld. Falls Sie sie dort<br>bearbeiten, können Sie die getätigten Änderungen per Klick auf den Button<br>"Füllen Sie Umfrageoptionen aus" (8) übernehmen.

Umfragen mit individuellen Antworten

Mit der Vorlage "Teilnehmerantwort" (3) ermöglichen Sie es den Befragten, eine<br>eigene Antwort zu geben. Hier muss eine Frage (1) angegeben werden. In den Umfrageergebnissen werden gleiche Antworten gruppiert.

Intelligente Folien

BigBlueButton erkennt Fragen auf Folien der Präsentation und bietet Präsentierenden eine schnelle Option zum Starten der Umfrage an. So lassen sich Umfragen im Vorfeld erstellen und können in den Inhalt der Präsentation eingebaut werden.

Es wird empfohlen, eine der folgenden Formate zu verwenden:

Richtig / Falsch - Ja / Nein [ / Enthaltung ] - Single Choice (A / B / C / D)

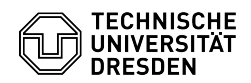

Folgendes Format müssen die Folien verwenden: Frage gefolgt von Antwortmöglichkeiten. Letztere müssen mit einer schließenden Klammer abgeschlossen werden. Sollen mehrere Fragen auf einer Seite erscheinen,<br>empfiehlt es sich, jede Umfrage in einem eigenen Powerpoint-Textfeld zu<br>erstellen um eine bessere Akzeptanz zu erhalten. Beispielsweise:

Frage (Richtig/Falsch)? Frage (Ja/Nein)? Frage (Ja/Nein/Enthaltung)?

Frage? a) Antwort 1 b) Antwort 2 c) Antwort 3

Intelligente Folie mit markierter Schaltfläche "Schnellumfrage"

Bei erfolgreicher Erkennung der beabsichtigten Umfrage blendet BigBlueButton<br>die Schaltfläche "Schnellumfrage" mit dem erkannten Format links in der<br>Präsentationssteuerung ein. Falls sich mehrere Fragen auf der aktuellen F befinden, wird eine Auswahl eingeblendet. Über diese Schaltfläche wird die Umfrage direkt gestartet und das Umfrage-Menü mit Informationen über die abgegebenen Stimmen öffnet sich.

### Umfrage starten

Sind Sie mit der Erstellung fertig, können Sie die "Umfrage starten" per Klick<br>auf den gleichnamigen Button.

Für Anwesende erscheint anschließend rechts unten im Hauptbereich ein Fenster zur Abgabe einer Antwort. Hier wird als Titel "Umfrageoptionen" angezeigt,<br>falls keine Frage eingestellt wurde. Teilnehmende können per Klick eine der Antworten auswählen oder bei individueller Antwortmöglichkeit in das angezeigte Textfeld klicken, eine Antwort eingeben und per Enter oder Klick auf den Absenden-Button votieren.

Dialoge für vorgegebene und individuelle Antworten Menü bei laufender Umfrage

Während die Anwesenden auf die Umfrage antworten, sind die Ergebnisse für Präsentierende im Umfrage-Menü sichtbar: Im oberen Bereich (11) anonymisiert mit der Zahl der Stimmen und dem prozentualen Anteil und im unteren Bereich (13) den einzelnen Nutzenden zuordenbar.

Die Anzahl der abgegebenen Stimmen können Sie im Status (12) "Warte auf<br>Antworten" sehen. Haben alle Anwesenden ihre Stimme abgegeben, ändert sich dieser auf "Fertig"

#### Ergebnisse veröffentlichen

Die anonymisierten "Umfrageergebnisse veröffentlichen" können Sie über den gleichnamigen Button. Gleichzeitig beenden Sie dadurch die Umfrage, weitere Stimmen können nicht mehr abgegeben werden.

Die Ergebnisse mit der prozentualen Verteilung erscheinen als Anmerkung in der<br>rechten unteren Ecke auf der aktuell sichtbaren Folie, so dass Sie diese mit<br>allen anderen [1]Anmerkungen über das Löschen-Werkzeug (Papierkorb wieder entfernen können. Eine Sicherung dieser Ergebnisse ist nur per Bildschirmfoto möglich.

Außerdem werden die Ergebnisse im öffentlichen [2]Chat dargestellt, weshalb diese auch über die Kopieren- und Speichern-Funktion gesichert werden können.

Ergebnisse im Chat und auf der Folie Umfrage beenden

Nach dem veröffentlichen der Ergebnisse starten Sie eine neue Umfrage über den Button "Umfrage starten"

Uber den Pfeil oben links in diesem Bereich (9) können Sie das Umfrage-Menü<br>einklappen, es erscheint dann unterhalb der geteilten Notizen und oberhalb der<br>Liste der Anwesenden als Menüpunkt. Diesen können Sie auswählen, um Umfrage-Menü erneut zu öffnen; bei laufender Umfrage wird der Zwischenstand der abgegebenen Stimmen angezeigt.

Über das X-Symbol oben rechts (10) schließen Sie das Umfrage-Menü, sodass die laufende Umfrage beendet wird und der Menüpunkt auch aus der ersten Spalte verschwindet.

[1] https://faq.tickets.tu-dresden.de/otrs/public.pl?Action=PublicFAQZoom;ItemID=437 [2] https://faq.tickets.tu-dresden.de/otrs/public.pl?Action=PublicFAQZoom;ItemID=436